Document number: 3352 Version: 02 Date: May2016

# **Eider** Portal USER GUIDE

# INTRODUCTION

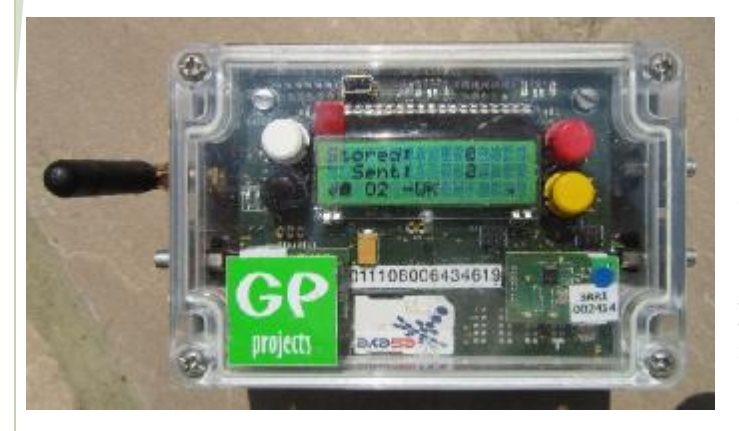

Punch data transmitted by an Eider unit is sent to the GPProjects servers, where it is stored ready for viewing. The data can either feed an online view of race data, or be pulled into a commentary software such as AutoDownload or Mercs by the Retriever software.

If you are using the Retriever and commentary software, you only need to follow the "set up controls" and "Checking status of radio controls" sections.

# BEFORE THE EVENT

## SET UP EIDER ACCOUNT

Request an account on the GPProjects server, by contacting [Enquiries@GPProjects.com,](mailto:Enquiries@GPProjects.com) if you don't already have one.

Browse to <http://eider.gpprojects.net/cpanel/> and login using the credentials supplied.

From the main page, select 'update profile' to amend your user name and password for logging on to the website.

Also in the 'update profile' page you will find the 'API Key', which you will need later in this process. The API key can be amended to something more memorable should you wish.

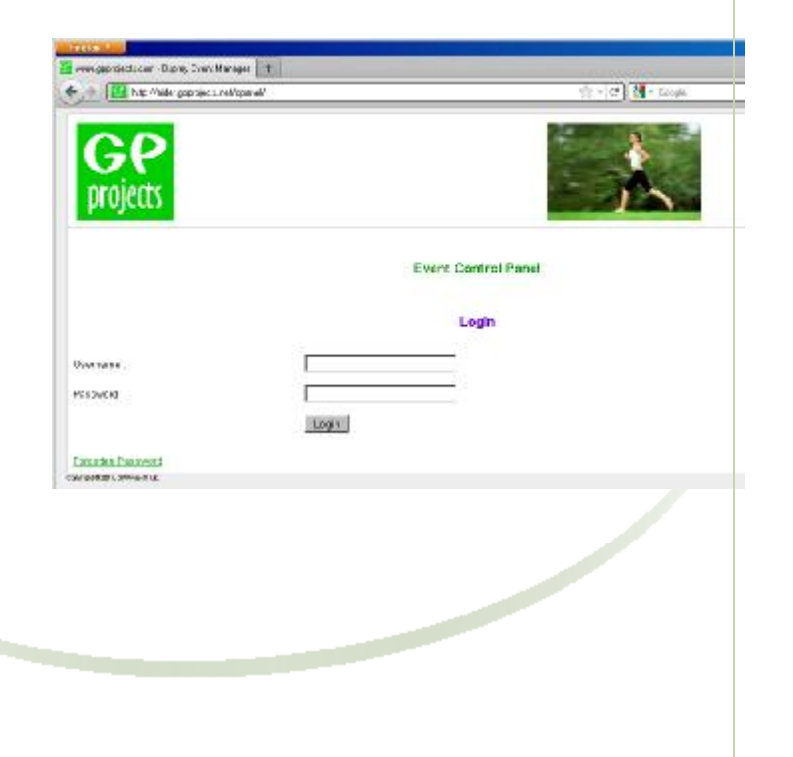

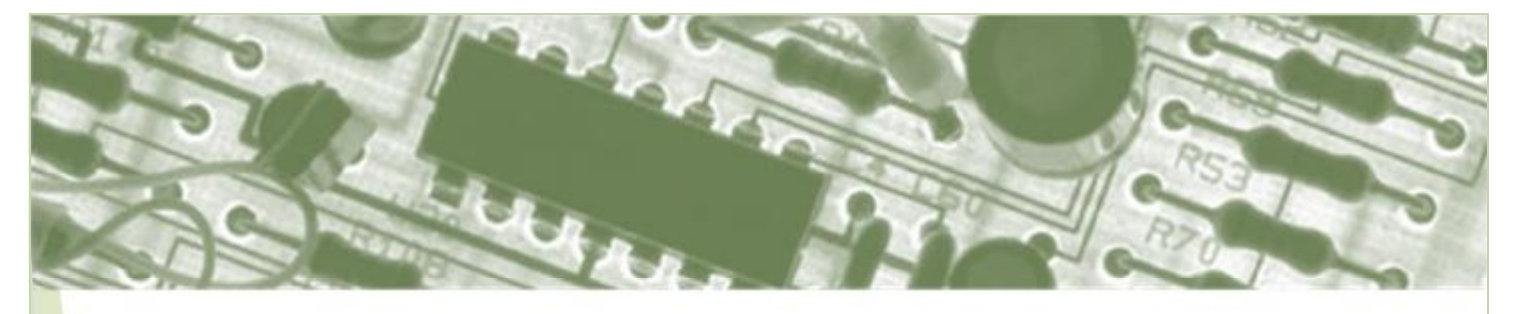

## SET UP YOUR EVENT

From the Main menu select 'Manage Events', then choose 'add new event'

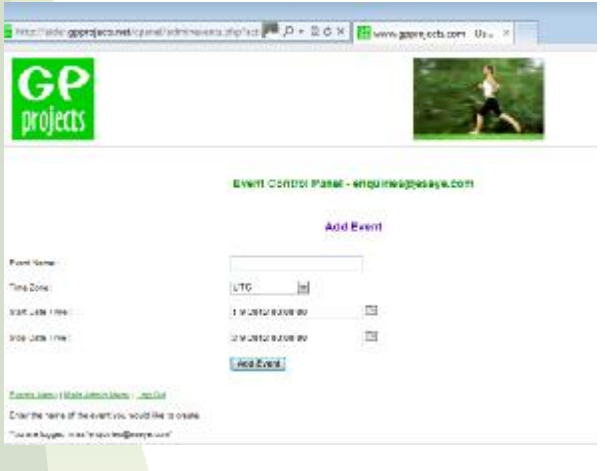

Choose an Event Name of your choice

Select the time zone of the event i.e. the time the radio controls will be programmed in (UTC = coordinate universal time).

The 'Start…' and 'Stop Date Time' are hard limits of the time period you want to view data from. Select times

### SET UP COURSES

From the Events menu, select 'Courses for the event, then 'Add Course'

Select a Course Name of your choice, then list the order of radio controls on the course separated by a comma. Don't forget to include start and finish controls, if these are online as well. Click the 'add course' button.

You can update the course details by selecting the course name in the Courses table, and then clicking on the 'update course button'.

You will find the course ID for your course in the courses table.

which cover the duration of your event but prevent data from other events contaminating your data set. Remember to reset the 'Start Date Time' if you run system tests ahead of your live event.

Click 'Add event' button.

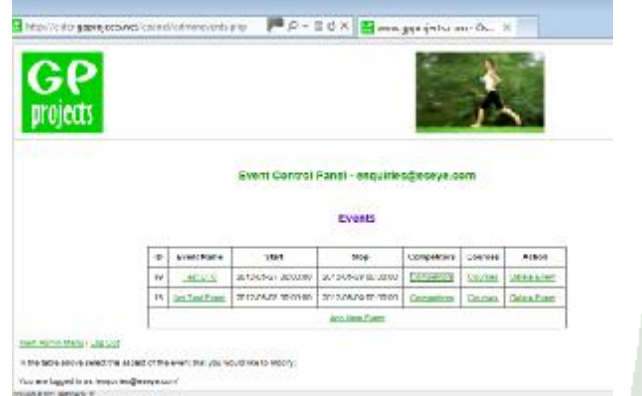

You can update the event details by selecting the event name in the Event table, and then clicking on the 'update event button'.

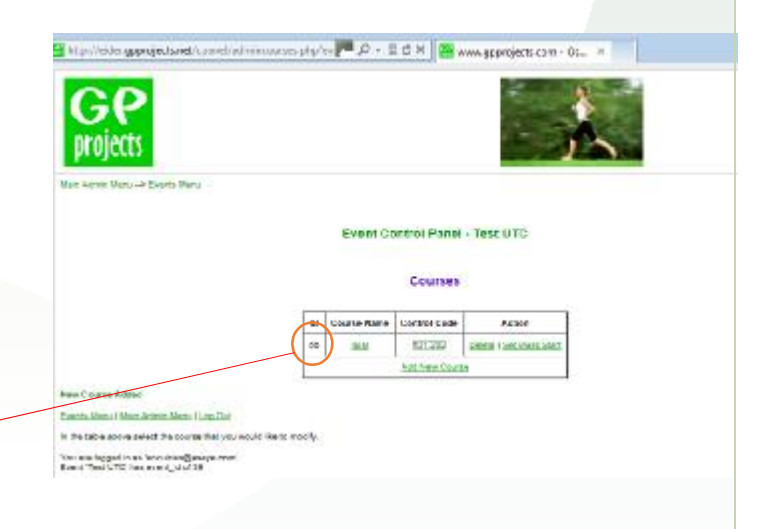

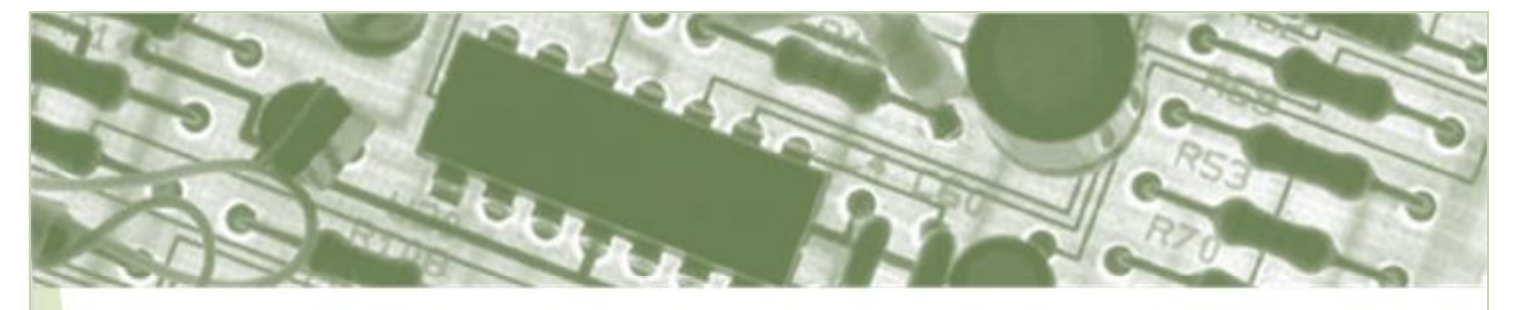

## SET UP COMPETITORS

From the Events menu, select 'Competitors' for the event.

To add individual competitors manually, select 'add competitor' and enter the information requested. Click the 'Add competitor' button.

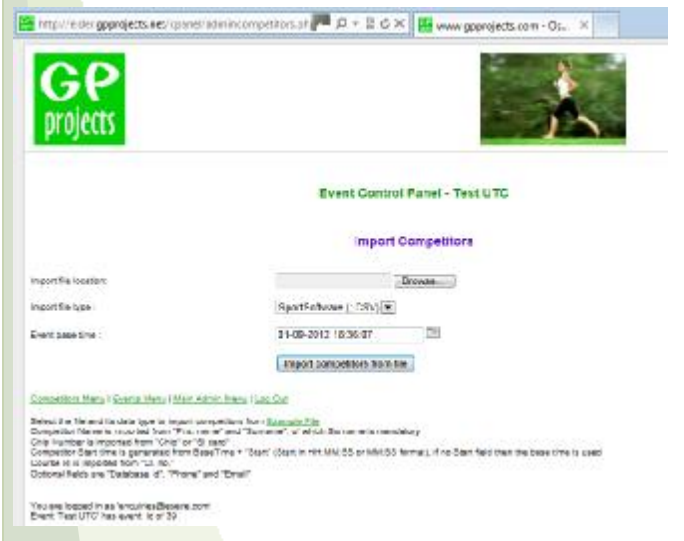

Alternatively, if you have a .csv of all your competitors this can imported directly into the website.

## SET UP CONTROLS

From the main menu select 'Remote Data Access Rules' and choose 'Add new rule'.

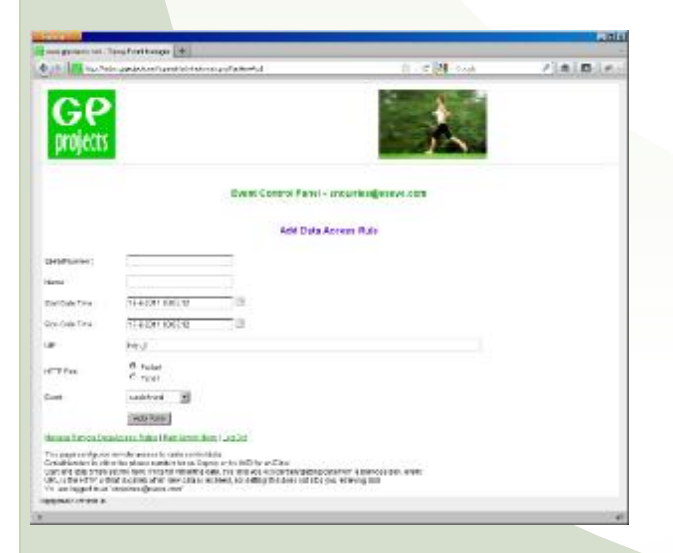

The .csv file needs to be in the following format:

Database Id, First name, Surname, Cl. no., Start, Chip, Phone, Email,

For example:

1,Andrew,Anderson,1,12:00:00,300327,07123456789,a a@a.com,

Competitor Name is imported from "First name" and "Surname" columns, of which Surname is mandatory.

Chip Number is imported from "Chip" column.

Competitor Start time is generated from BaseTime (set on 'Import Competitors' page) + "Start" (in HH:MM:SS or MM:SS format). If the Start field is empty then the base time is used.

"Cl. no." must contain Course Id

"Database Id", "Phone" and "Email" are optional fields

The 'serial number' is the IMEI for GPRS data – i.e. a unique number on the Eider which can be found on the label below the LCD screen.

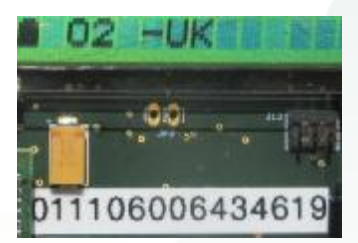

In the 'name' field you should provide your own term to identify the rule.

The 'Start…' and 'Stop Date Time' are hard limits (in UTC) of the time period you want to view data from. Select times which cover the duration of your event but

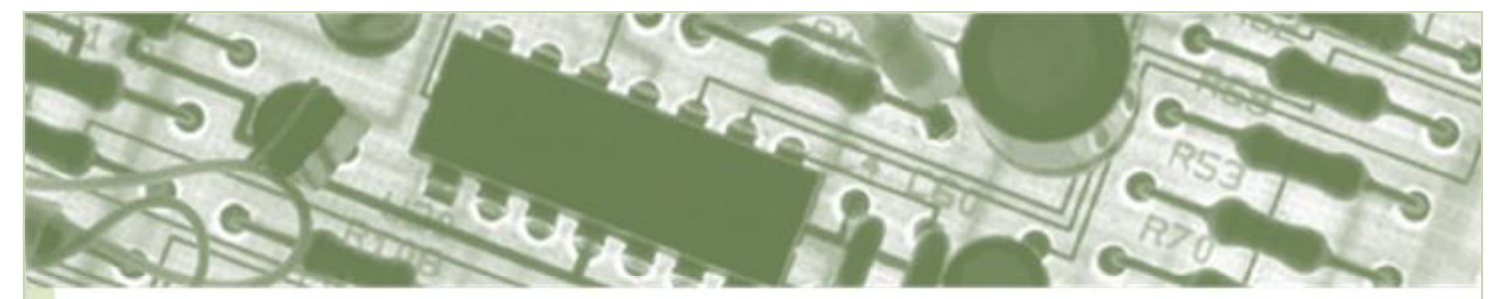

prevent data from other events contaminating yours. Remember to reset the 'Start Date Time' if you run system tests ahead of your live event.

Provide a URL (e.g. your own web server) if you want the GPProjects server to send new data as soon as new data arrives. This reduces latency.

The 'HTTP Post' parameter defines if raw 'packet' data (serial stream) or processed 'punch' data (interpreted information) should be sent to URL.

The optional 'Event' parameter allows you to push this rule to an event configuration.

Repeat for each Eider control in use for your event.

## CHECKING THE STATUS OF RADIO CONTROLS

From the main menu select 'Remote Data Access Rules'

In the "Action" column, the 'Status' view will show you a table of the heartbeat records received from your radio control unit. For example the battery status and location can be viewed here.

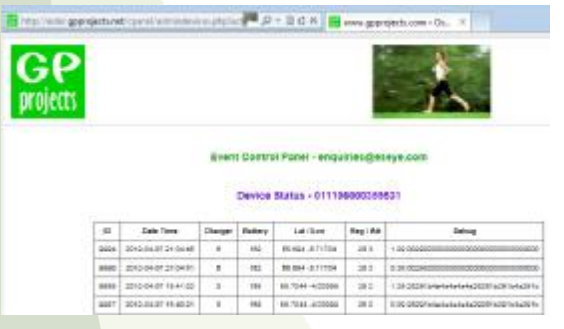

The 'Punch' view will show you a table of the punch records received from your radio control unit. This will

# RESULTS VIEWS

### **EVENT RESULTS**

Go to <http://eider.gpprojects.net/>

Enter the course ID and click the 'Event' button.

From the list of courses, select the one of interest.

show the control code, chip number, and time of punch (in UTC).

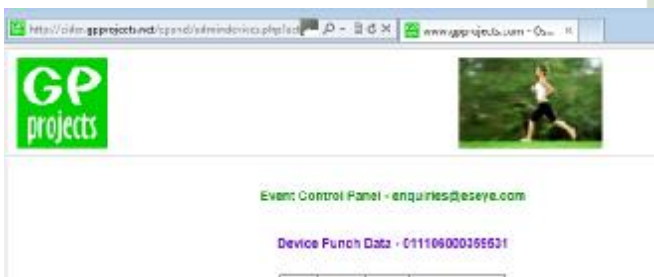

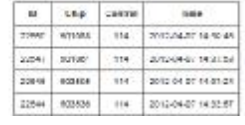

Test your system by turning on your Eider, attaching a radio control, and punching the control. You should see the Eider status & punch data appear in the 'status' and 'punch' views, respectively, after a few minutes.

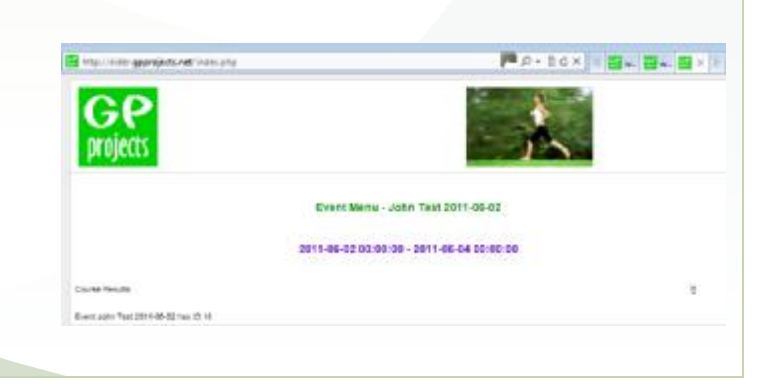

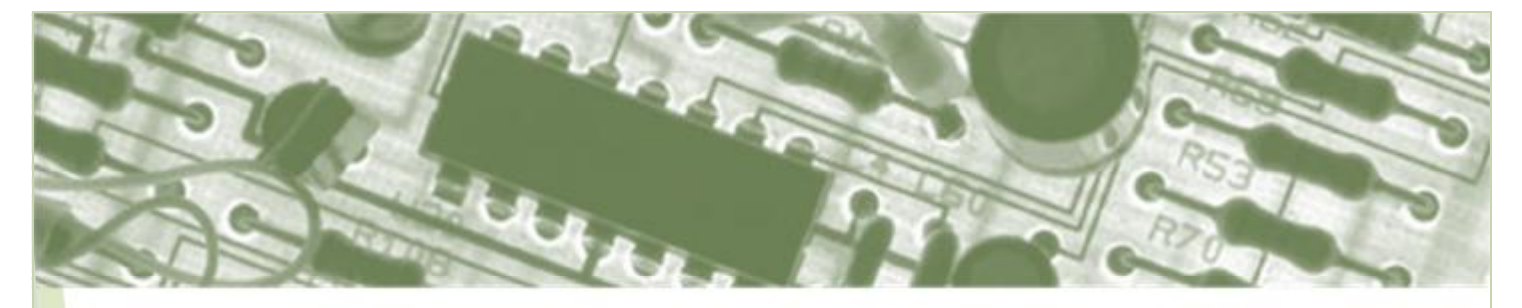

You will be presented with the Course Results, with the leading team at the top of the table

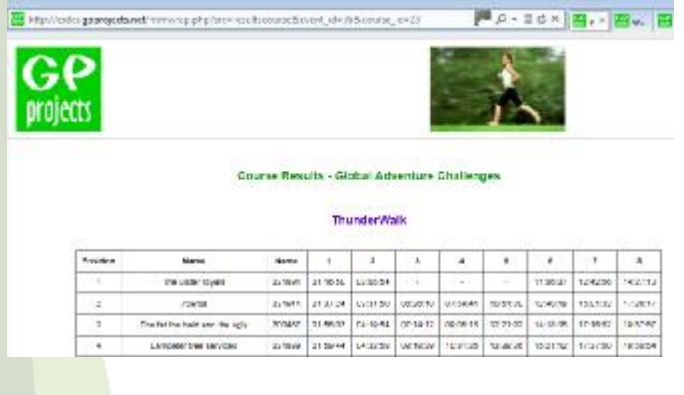

You can provide the webpage and course ID to the general public to watch the progress of the race. Alternatively, you can use the following link to import the results onto your own website:

[http://eider.gpprojects.net/resultscourse.php?event\\_id](http://eider.gpprojects.net/resultscourse.php?event_id) =ZZ&course\_id=XX

Where **ZZ** is your event ID, and **XX** is your course ID

## ADDITIONAL VIEWS

These additional views of the data can be accessed:

#### Event Status

To view all the radio controls at the event, and punch time recorded:

#### <http://eider.gpprojects.net/htmwrap.php?src=statusev> ent&event\_id=ZZ

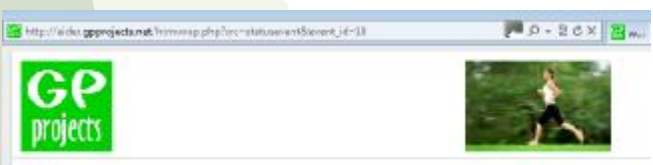

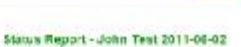

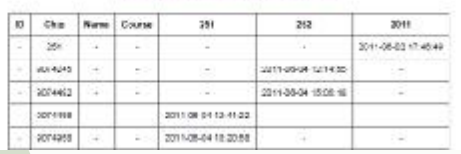

#### Control waterfall

To view all the punches recorded at a control, with the most recent at the top (YYY is the control code):

<http://eider.gpprojects.net/htmwrap.php?src=waterfall> control&event\_id=ZZ&controlcode=YYY

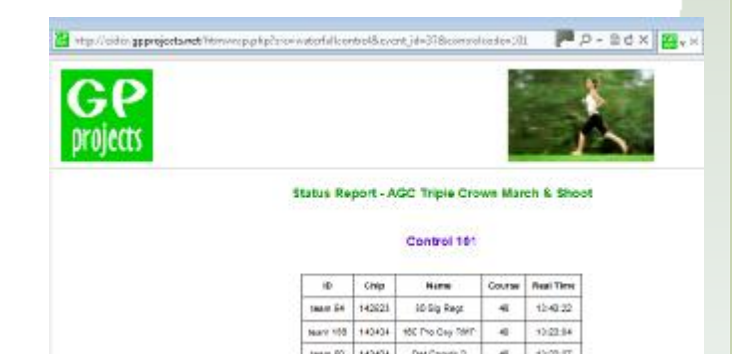

#### Control Results

To view the results, with both real and elapsed time, of a course at a particular control (A is the control number):

<http://eider.gpprojects.net/htmwrap.php?src=resultsco> ntrol&event\_id=ZZ&course\_id=XX&control\_num=A

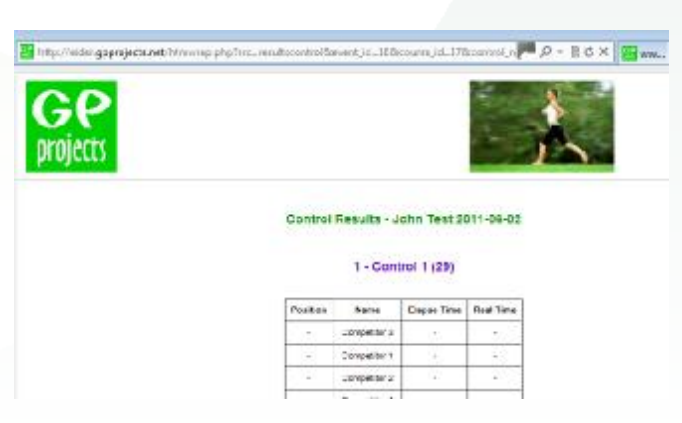

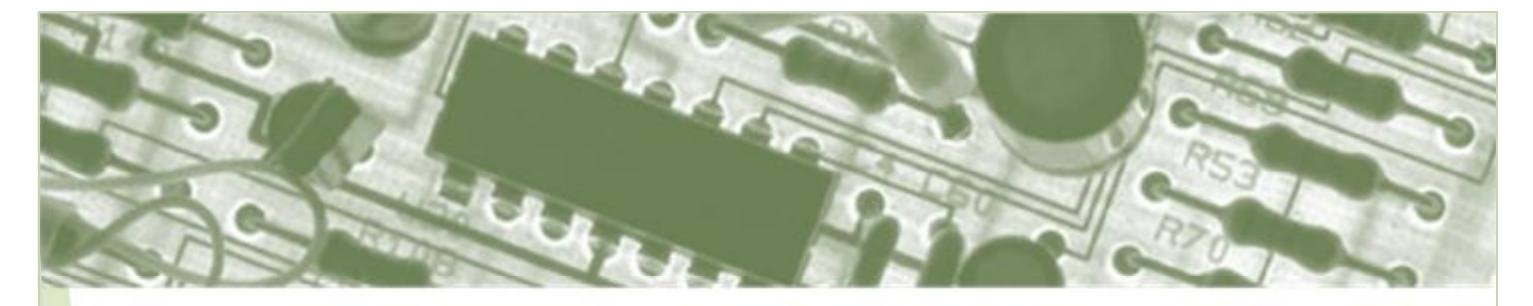

#### Control status

To view the status of a control, including all the punches received, course, etc:

<http://eider.gpprojects.net/htmwrap.php?src=statusco> ntrol&event\_id=ZZ&controlcode=YYY

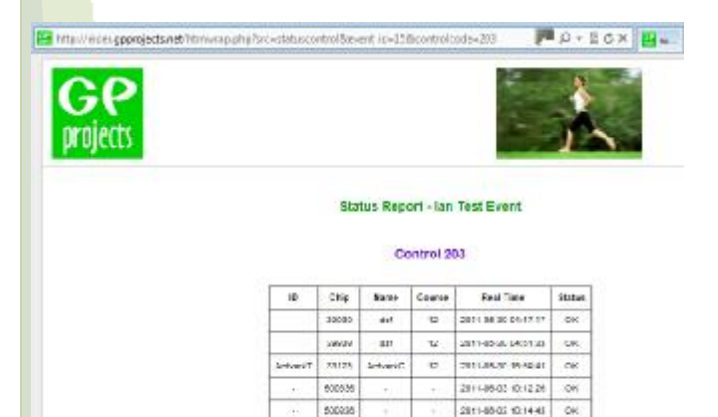

The search of for  $\tan$  Tast Exection 1 (f) The committees in  $\tan\theta$ 

## MANIPULATING VIEWS

Additional commands can be added to most of the links provided above to refine your view. Add the following terms at the end of the link to achieve the desired effect:

&hidecourse – hides the course column

&hidebanner – hides the GPProjects banner

### Competitor progress

To view the progress / status of a competitor, where **BBBBBB** is the chip number:

<http://eider.gpprojects.net/htmwrap.php?src=resultsco> mpetitor&event\_id=ZZ&chip=BBBBBB

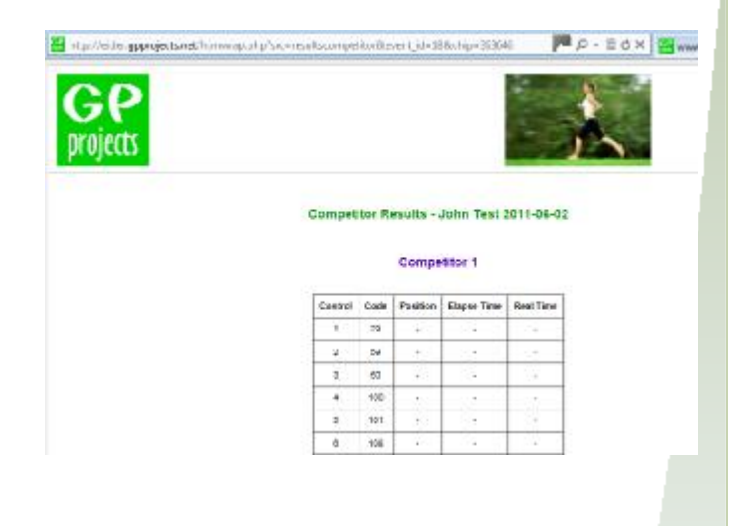

&hidetitle – hides the event name / course

&refresh=? – will automatically refresh the page to the number of seconds defined by ?

&limit=? – sets the number of lines to show to the number defined by ?

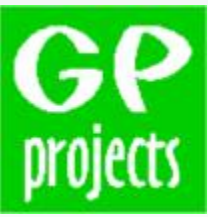

8 Fredrick Sanger Road Surrey Research Park Guildford, GU2 7YD Tel: +44 (0) 1483 685200 Fax: +44 (0) 1483 685201